#### SUPPORT CONTACT TIME CONTACT CONTACT CONTACT TIME CONTACT CONTACT CONTACT CONTACT CONTACT CONTACT CONTACT CONTACT CONTACT CONTACT CONTACT CONTACT CONTACT CONTACT CONTACT CONTACT CONTACT CONTACT CONTACT CONTACT CONTACT CONT

4 Technical Support

Prior to contacting support, please ensure you have read this manual, and then installed and set-up your device as recommended.

#### Support Checklist

To efficiently handle your request, it is necessary that you complete a support request checklist:

#### ihse.com/checklist

Please have the following information available before you call:

- **Company, name, phone number and e-mail address**
- Type and serial number of the device (see rear side of device)
- Date and number of sales receipts, name of dealer if necessary
- **I** Issue date of the existing manual
- Nature, circumstances, and duration of the problem
- Involved components (such as graphic source/CPU, OS, graphic card, monitor, USB HID/USB 2.0 devices, interconnect cable) including manufacturer and model number
- Results from any testing you have done

#### Shipping Checklist

- 1. To return your device, please contact your dealer to obtain an RMA number (Return-Material-Authorization).
- 2. Package your devices carefully, preferably using the original box. Add all pieces which you received originally.
- 3. Please note your RMA number visibly on your shipment.

 $\left| \frac{1}{\cdot} \right|$  Please understand that devices which are sent in without an RMA number cannot be accepted. The shipment will be sent back without being opened; postage unpaid.

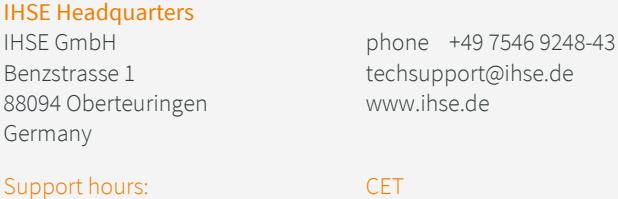

Monday - Thursday 8.00 am to 6.00 pm Friday 8.00 am to 5.00 pm

#### IHSE USA LLC phone +1 732 738 8780 1 Corporate Drive info@ihseusa.com NJ 08512 Cranbury www.ihseusa.com

Support hours: EST Monday - Friday 8.00 am to 5.00 pm

IHSE Headquarters

Germany

IHSE USA

USA

IHSE Asia IHSE GmbH Asia Pacific Pte Ltd phone +65 6841 4707 158 Kallang Way sales@ihseapac.com 349245 Singapore www.ihseapac.com Singapore Support hours: SGT Monday - Friday 8.00 am to 6.00 pm

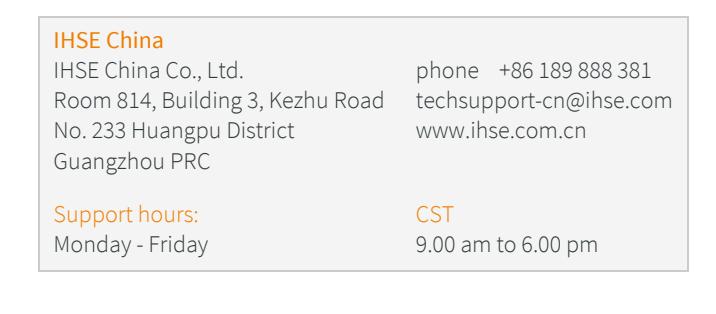

# Draco tera flex

# KVM Matrix Switch Series 480f

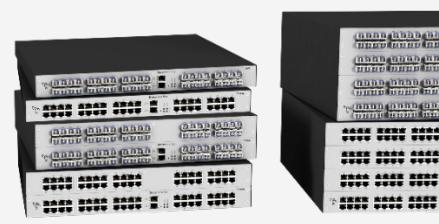

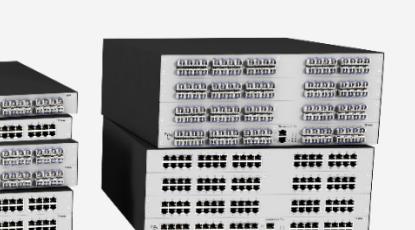

## 1 Scope of Delivery

#### Package Contents

Please check if your package contains following items:

- Draco tera flex
- 1x power cord per built-in power supply unit
- Mounting accessories
- Quick Setup

#### $\boxed{?}$  If anything is missing, please contact your dealer.

## 2 System Setup

 $\triangledown$  First-time users are recommended to set up the system in a test environment that is limited to a single room. This makes it easier to identify and solve any cabling problems, and experiment with your system more conveniently.

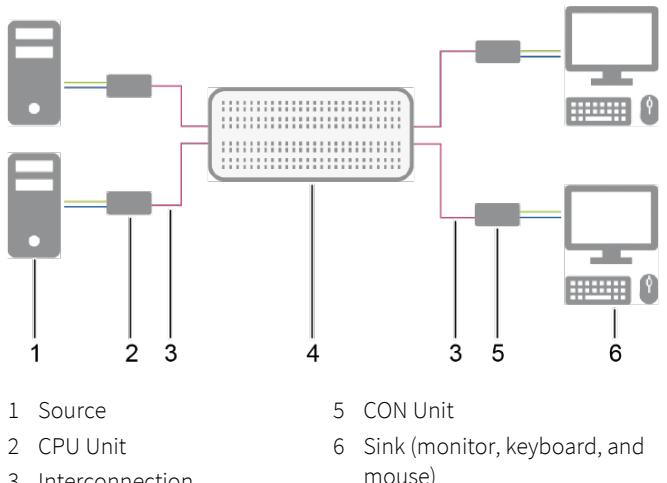

- 3 Interconnection
- 4 Matrix

#### Matrix Setup

Switch off all devices.

 $\nabla$  To achieve a failure-free installation of a matrix system, we recommend to first establish a point-to-point connection before connecting to the matrix:

- ◆ Sequence: Source (computer, CPU) CPU Unit Link CON Unit - console (monitor, keyboard, mouse)
- $\rightarrow$  Ensure that this most simplistic setup works before continuing as follows.
- 1. Connect a CON Unit to an I/O port of the matrix.
- 2. Connect keyboard, mouse, and monitor to the CON Unit.
- 3. Establish the power supply to the matrix and the chassis of the CON Unit.
- 4. Open the On-Screen Display (OSD) using the following keyboard command: press left Shift twice rapidly, then o and subsequently Esc).
- 5. Log in to the Configuration menu with administrator rights using the default account: username: admin, password: admin (please refer to the manual).
- 6. Configure your system as required.

 $\vee$  We recommend, to save the configuration to the matrix and to restart the matrix after setting up the system. Select Configuration > Save and then restart the matrix by selecting Configuration >Restart Matrix.

 $\triangledown$  When installing several matrices at the same time, it is strongly recommended to install them in sequence and to assign unique IP addresses to avoid IP address conflicts.

7. Optional: Establish a network connection between the matrix and the Tera Tool to set an extended configuration (please refer to the manual). The default IP address is 192.168.100.99 and DHCP is deactivated.

#### Extender Module Setup

- 1. Connect the CON Units to the matrix by using the interconnect cables (Cat X or fiber).
- 2. Connect the CON Units to the input devices to be used (for example keyboard and mouse).
- 3. Connect the power supply units to the chassis of the CON Units.
- 4. Check the basic function of each CON Unit by opening the OSD with the keyboard command: press left Shift twice rapidly, then o. Close the OSD by pressing left Shift + Esc.
- 5. Connect the sources (computer, CPU) to the CPU Units by using the provided connection cables.
- 6. Connect the CPU Units to the matrix by using the interconnect cables (Cat X or fiber).
- 7. Connect the chassis of the CPU Units to the power supply.
- 8. Start the system.

# 3 Download

#### Manual

We continue to develop and improve our products, adding new functions and features on a regular basis, so we want you to always have the latest manual. For this reason, we do not include a manual in an electronic or printed form but kindly ask you to download the latest manual using the following link:

#### ihse.com/manual

#### Tera Tool

The Tera Tool provides following functions:

- Advanced configuration
- Extended monitoring options
- System update (firmware update)
- Local backup option
- Documentation

Please download the Tera Tool from the following download link:

ihse.com/software